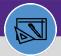

# **CREATE INVENTORY ITEM**

Provides guidance for how to create an inventory item

#### **DIRECTIONS:**

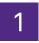

From the Facilities Connect Home Screen, navigate to the hamburger menu:

- 1a Click on the Inventory section drop down menu.
- Click on the Manage Inventory section drop down menu.
- 1c Click on Items.

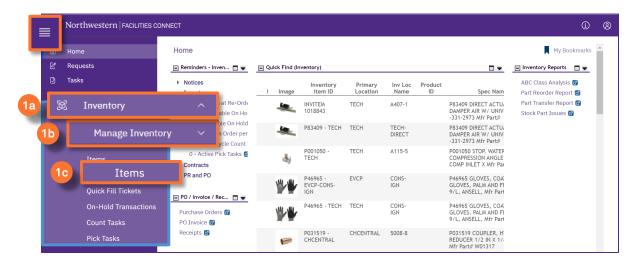

2

Upon clicking, the Item screen will open:

2 Click on Add

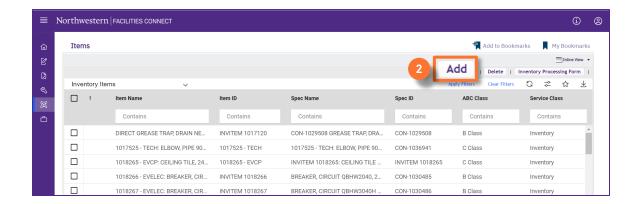

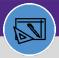

## CREATE INVENTORY ITEM

#### **DIRECTIONS:**

3

Complete all required (marked with \*) and applicable fields on the **General** tab.

Scroll the screen down to see all the required fields.

- 3a ID: auto-generated when entry is "Activated".
- Name: Fit, Form, Function/Category 3, Category 2, and Size Specifications.
- **Description**: Same as Name + any information relevant for the part (e.g., Vendor, part #, Manufacturer # etc.).

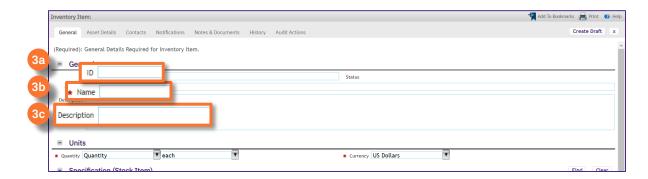

- 3d Quantity: use drop down menu.
- 3e Specification (Stock Item) : Click on Find button.
- 3f Primary Inventory Location (Storeroom): Click on Find
- g Inventory Location (bin, shelf, cabinet,...): Click on Find

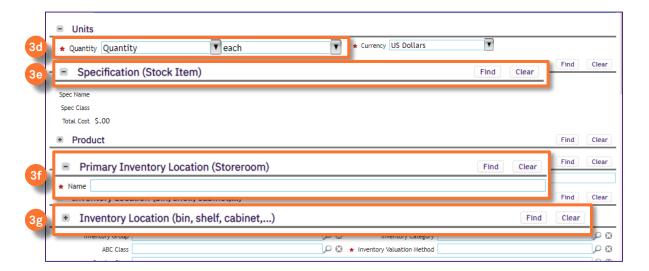

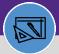

# CREATE INVENTORY ITEM

#### **DIRECTIONS:**

3

Continued. Complete all required (marked with \*) and applicable fields on the General tab.

Scroll the screen down to see all the required fields.

- 3h ABC Class: Enter if available
  - Service Class: pulled from Spec ID
- Зј

#### **Inventory Valuation Method:**

- Average = does not require UOM conversion
- LIFO = requires UOM conversion
- 3k Inventory Type:
  - Asset (Assignable) Direct parts
  - Asset (Reservable) Stock parts
  - Consumable Benchstock
  - Vendor Managed Vending machine
- 31 Contains Hazardous Material –
- 3m Storeroom Type:
  - · Self-Managed Warehouse
  - Managed Vendor

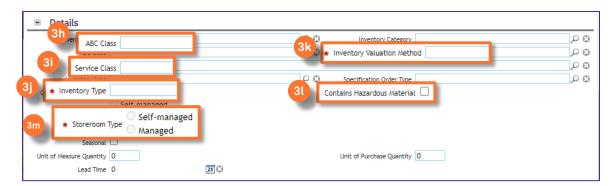

- 3n Critical: Check box if applicable
- 3p Unit of Measure Quantity
- 3r Unit of Purchase Quantity

- Seasonal: Check box if applicable.Select applicable months.
- Lead Time: Use calendar button if applicable.

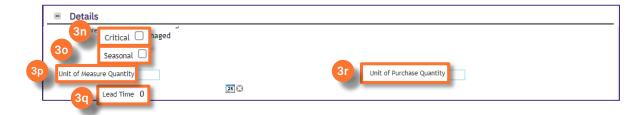

- Purchasing Reorder Logic:
  Defaults to ROP
- 3t Purchasing Reorder Point (ROP)
- Stock Category:
   Stocked = Stock
  - Non-Stocked = Direct Part

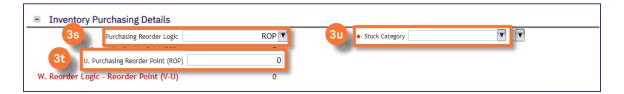

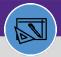

# **CREATE INVENTORY ITEM**

### **DIRECTIONS:**

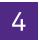

**Optional**: Click on any of the other tabs (Asset Details, Contacts, Notifications, Notes & Documents) and enter desired information.

When you have completed all required and optional fields:

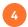

Click on Create Draft.

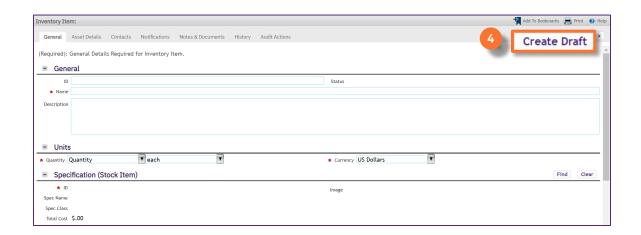

5

Click on Activate to complete.

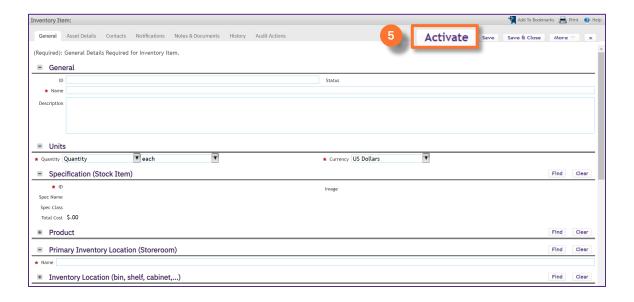